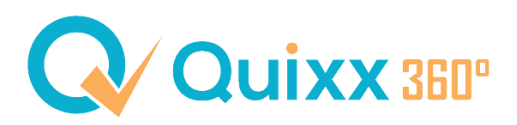

## **Wie füge ich Signaturfelder auf eigene (PDF-) Dokumente hinzu?**

Sie haben in Quixx360° die Möglichkeit, (ungeschützte) PDF-Dokumente, die nicht über das System generiert wurden, mit eigenen Signaturfeldern zu belegen.

Mit dieser Funktion ist es Ihnen möglich, eigene Dokumente, die ursprünglich nicht eSignierbar waren, mit einem solchen Feld vorzubelegen, um das Dokument anschließend dem Kunden in seinem Kundenzugang zur Verfügung zu stellen.

Befolgen Sie dafür die folgenden Schritte:

1. Laden Sie das gewünschte Dokument im **Dokumentenarchiv des Kunden** hoch.

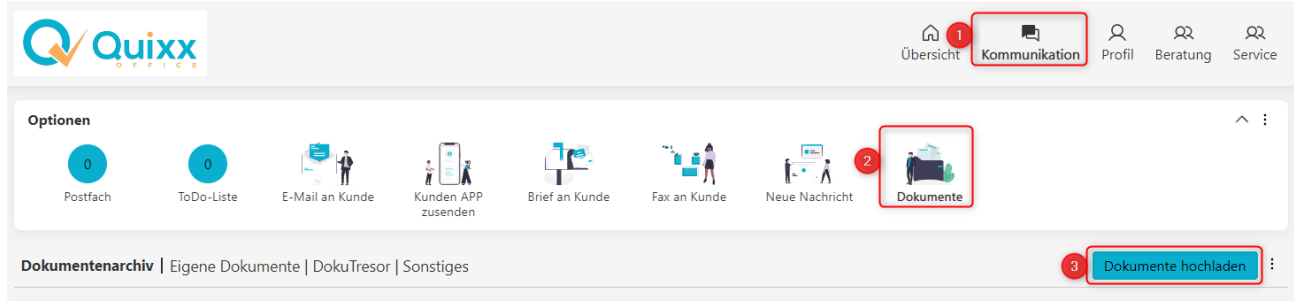

Sie können das Dokument auch per Drag and Drop in das Dokumentenarchiv schieben.

2. Fügen Sie eine Datei hinzu (Schritt entfällt bei Drag and Drop) und füllen Sie die einzelnen Zeilen aus. Setzen Sie den Haken bei "Zur Signatur vorlegen" und bestätigen Sie abschließend mit dem Button "Hochladen".

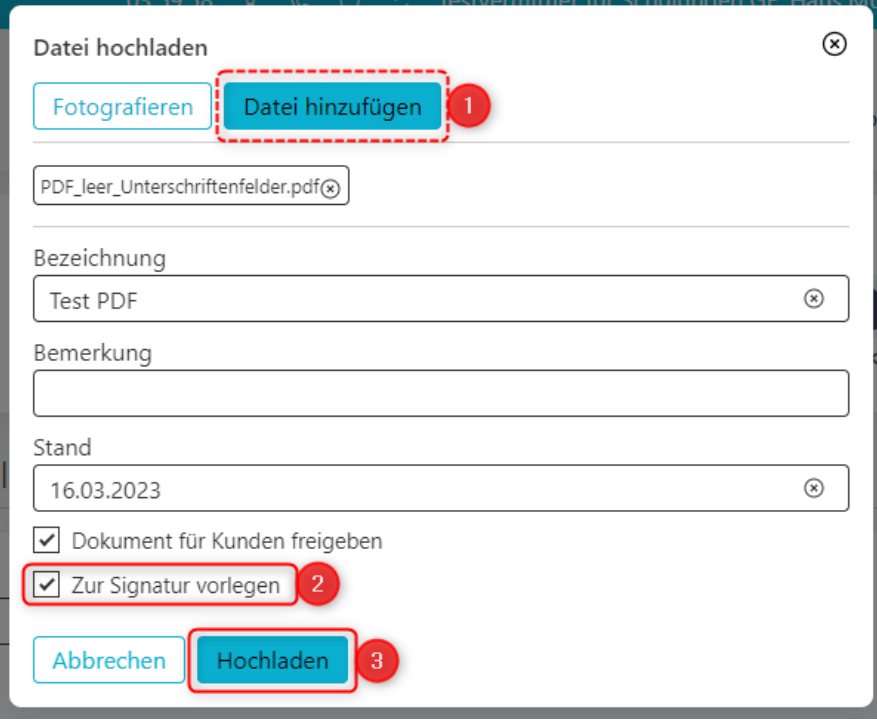

3. Das Dokument wurde hochgeladen und Sie können nun über die 3-Aktions-Punkte den Punkt "Dokument unterschreiben" anwählen, um ein Signaturfeld zu erstellen.

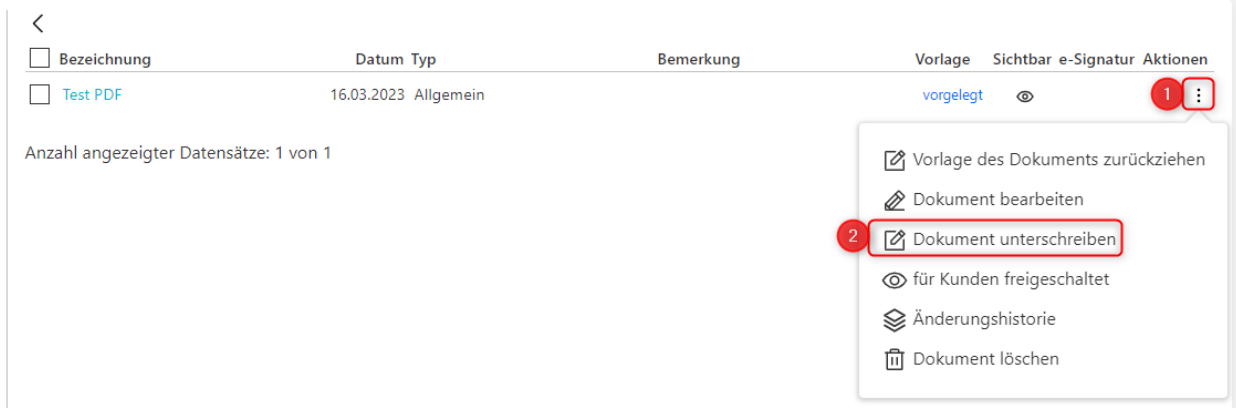

4. Es öffnet sich ein neuer Tab in Ihrem Browser und Sie haben mit dem Stift-Symbol oben links ein neues Signaturfeld erstellen.

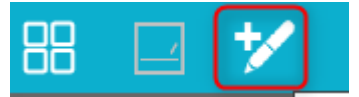

5. Es erscheint automatisch ein Unterschriftenfeld.

Das Signaturfeld können Sie anpassen (Breite, Höhe) und mit gedrückter linker Maustaste auf das Pfeilsymbol an die richtige Stelle verschieben. Wenn Sie zufrieden mit Ihrer Einstellung sind, bestätigen Sie es mit Klick auf dem Haken.

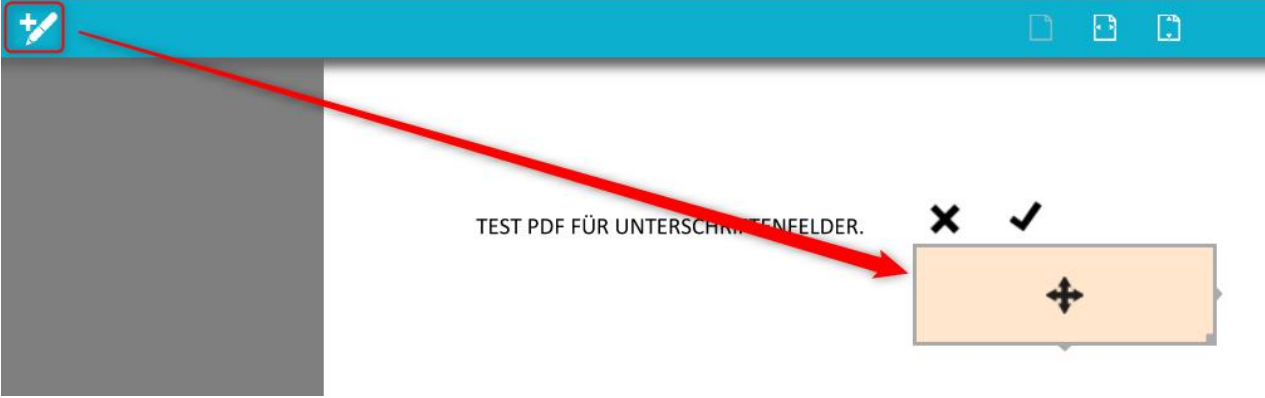

6. Das Feld ist nun für die Unterschrift bereit und kann theoretisch auch direkt unterschrieben werden.

TEST PDF FÜR UNTERSCHRIFTENFELDER.

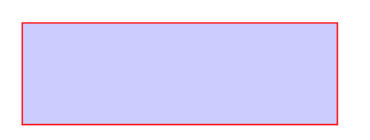

7. Zum Abschluss speichern Sie das Dokument mit dem Symbol oben rechts.

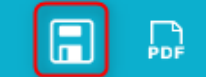

Schließen Sie den Vorgang ab, indem Sie das Speichern bestätigen.

Der Kunde erhält eine Benachrichtigung per Mail, dass Unterschriften benötigt werden und er sieht es bei seinen To-Do´s.